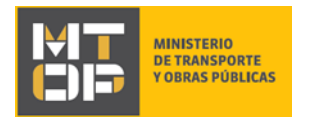

# Solicitud de Elementos de Seguridad Vial en Rutas Nacionales

## Descripción

La Dirección Nacional de Vialidad (DNV) ofrece la posibilidad de solicitar colocación o reparación de elementos de seguridad vial en rutas nacionales. La colocación puede ser de lomadas, despertadores, cebras, semáforos, cartelería de señalización vial o señalización de obra. Los reclamos pueden ser de iluminación, demarcaciones, pintura, mal estado de calzada u otros.

## ¿Qué requisitos previos debo cumplir para la realización del trámite?

Esta información se encuentra disponible en la web tramites.gub.uy. Para acceder a la misma ingresar en el siguiente enlace:<https://tramites.gub.uy/ampliados?id=4004>

## ¿Qué requerimientos necesito para poder realizar este trámite en línea?

Deberá poseer una conexión a internet y un navegador web.

## ¿Cuáles son los pasos que debo seguir para realizar este trámite en línea?

- 1. Ingrese al link de "Iniciar el trámite en línea" desde la página del trámite [www.tramites.gub.uy,](http://www.tramites.gub.uy/) o desde el siguiente link: <https://tramites.gub.uy/ampliados?id=4004>
- 2. Se despliega la pantalla de autenticación del usuario con la siguiente visualización:

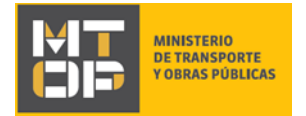

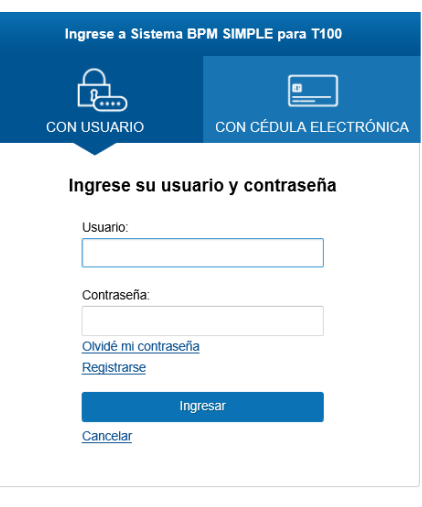

- Ingrese su usuario y contraseña. En caso de no contar con un usuario haga clic en la opción "Registrarse" y complete los datos requeridos.
- De seleccionar en la pantalla de login la opción: "*CON USUARIO"* ingrese en el campo "Usuario" el número de cedula de identidad y en el campo "Contraseña" la contraseña que establecida al momento del registro. Luego, haga clic en el botón "Ingresar".
- De seleccionar en la pantalla de login la opción: "*CON CÉDULA ELECTRÓNICA"* debe disponer de un dispositivo de lectura para la cédula de identidad. Ingrese su cédula en el dispositivo e ingrese su PIN. Luego, haga clic en el botón "Ingresar".
- 3. Se despliega el formulario **"Cláusula de Consentimiento Informado"** con la siguiente visualización:

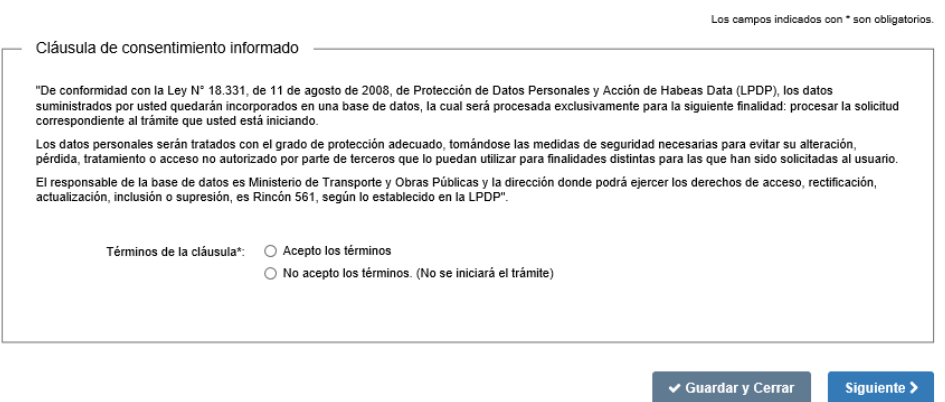

- Lea los términos de la cláusula de consentimiento informado. En caso de estar de acuerdo, haga clic en "Acepto los términos", y posteriormente haga clic en el botón "Siguiente".
	- **ATENCIÓN:** De no aceptar las condiciones, se despliega mensaje de error, no permitiendo continuar con el trámite.

### Cláusula de Consentimiento Informado

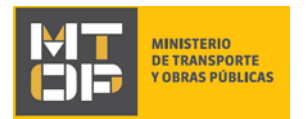

- 4. Haga clic en el "Siguiente" para continuar
- 5. Se despliega el formulario **"Identificación del solicitante"** con la siguiente visualización:

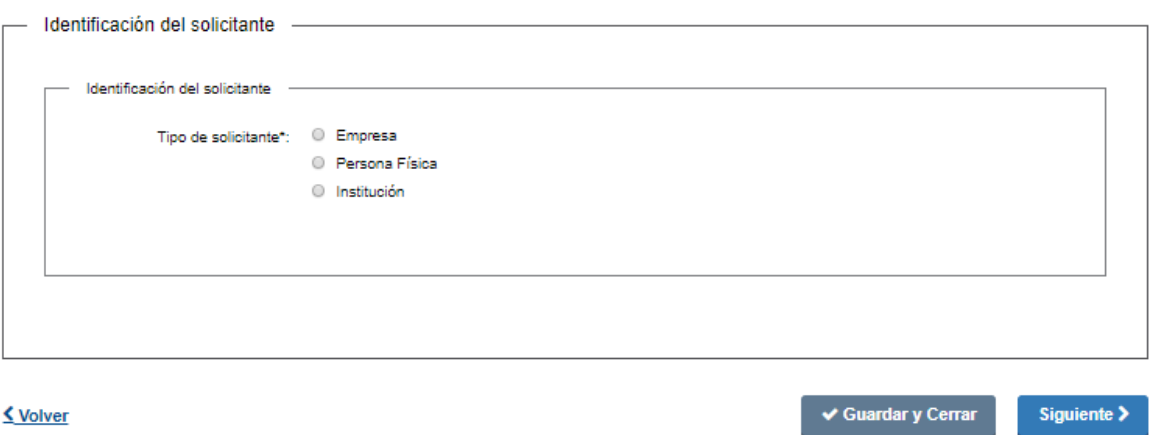

- Elija la opción correspondiente al tipo de solicitante para lo cual dispone de las siguientes opciones:
	- a) Empresa
	- b) Persona Física
	- c) Institución
- a) Si selecciona "Persona Física" se despliegan los siguientes campos:

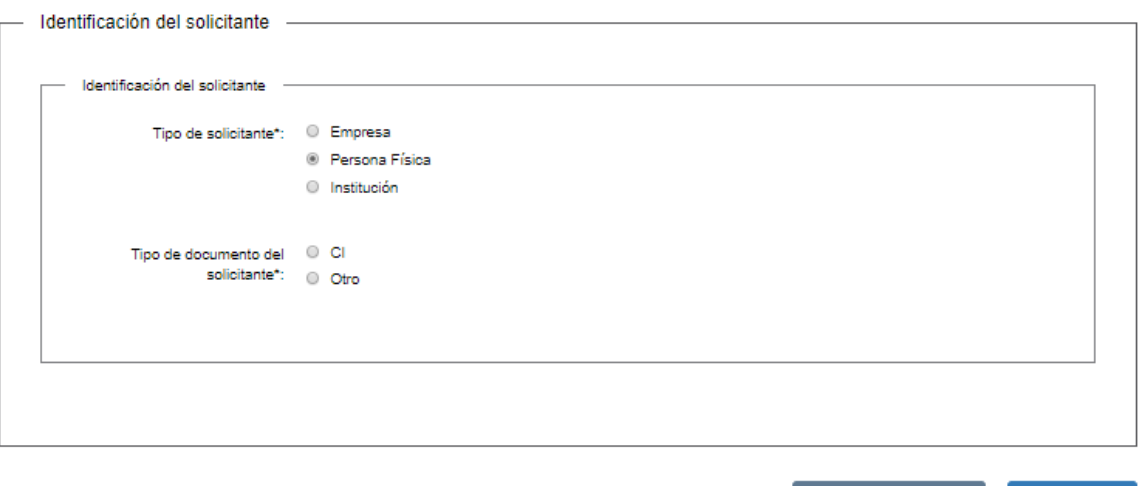

<u>く Volver</u>

✔ Guardar y Cerrar Siguiente  $\blacktriangleright$ 

- Seleccione el tipo de documento del solicitante. A continuación, se despliega el campo para registrar la información correspondiente:
	- En caso de seleccionar la opción CI, se habilita a completar el campo Número de Documento de Identidad del solicitante (CI). Dicho dato es validado contra la base de datos de DNIC. De identificar el documento es correcto, permitirá continuar

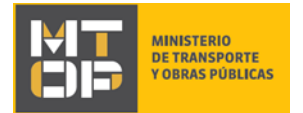

con el ingreso del trámite, de lo contrario, se muestra una alerta no pudiendo continuar con el trámite.

 De seleccionar la opción Otro, se despliega el campo País emisor del documento del solicitante, Número de Documento de Identidad y el Nombre completo del solicitante:

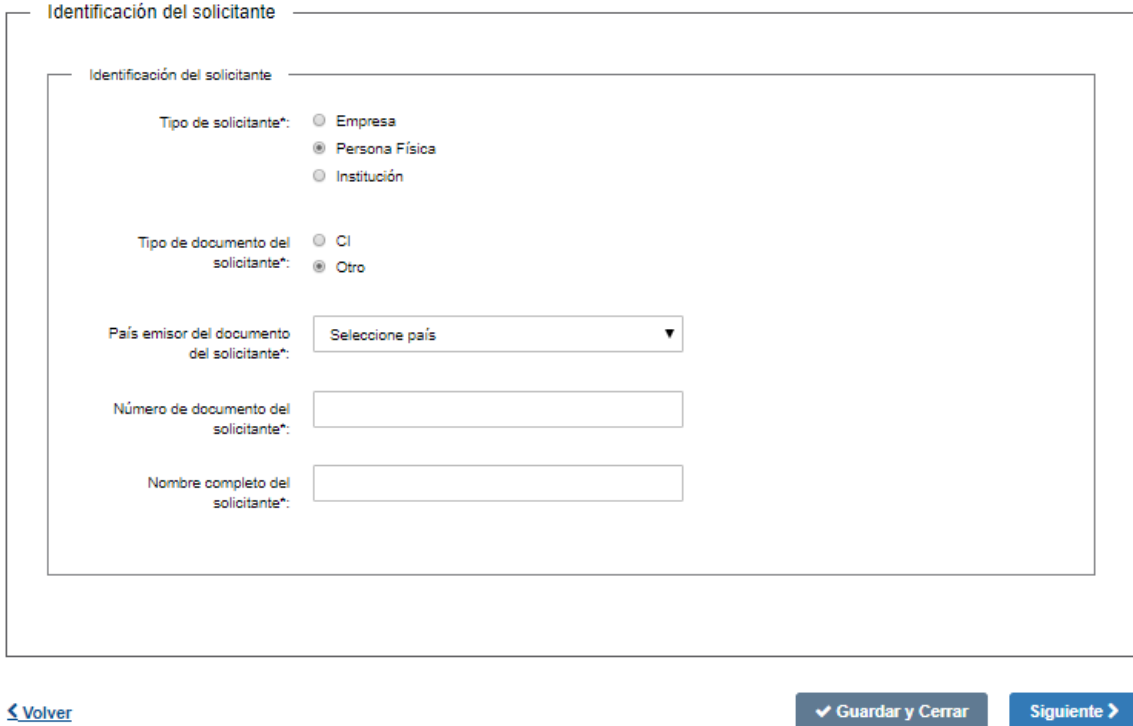

b) Si en el campo "Tipo de solicitante" selecciona "Institución", se añade al formulario la sección "Datos de la persona que suscribe" con la siguiente visualización:

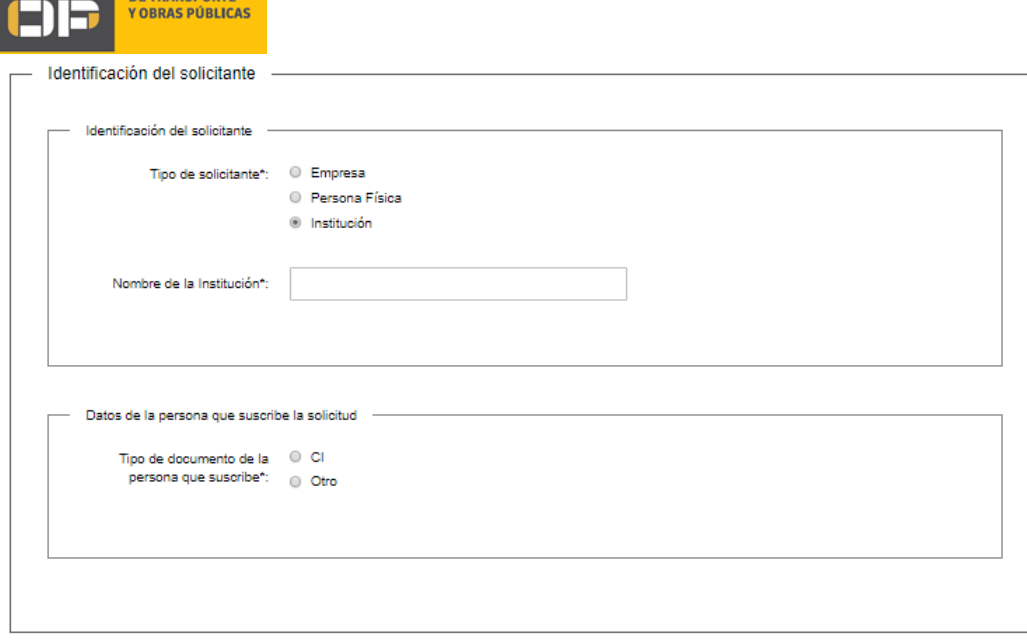

**MINISTERIO** 

- En la sección "Identificación del solicitante" ingrese el nombre de la institución solicitante en el campo correspondiente.
- Tipo de documento de la persona que suscribe la solicitud: Seleccione el tipo de documento de la persona que suscribe. Para estos campos se despliegan las mismas opciones y se mantienen las mismas validaciones explicadas en el punto "Identificación del Solicitante" de una Persona Física.
- c) Si en el campo "Tipo de solicitante" selecciona "Empresa", se añade la sección "Datos de la persona que suscribe" con la siguiente visualización:

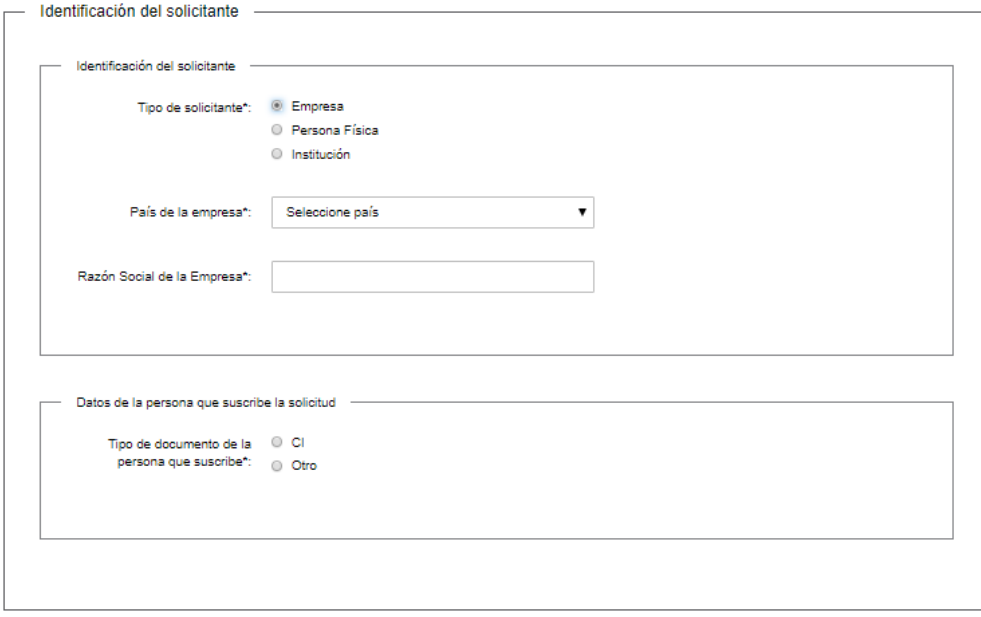

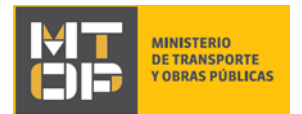

- En la sección "Identificación del solicitante", indique el país correspondiente a la empresa solicitante seleccionando alguna de las opciones disponibles en el campo "País".
- Si en el campo "País" selecciona "Uruguay" se visualiza la siguiente pantalla:

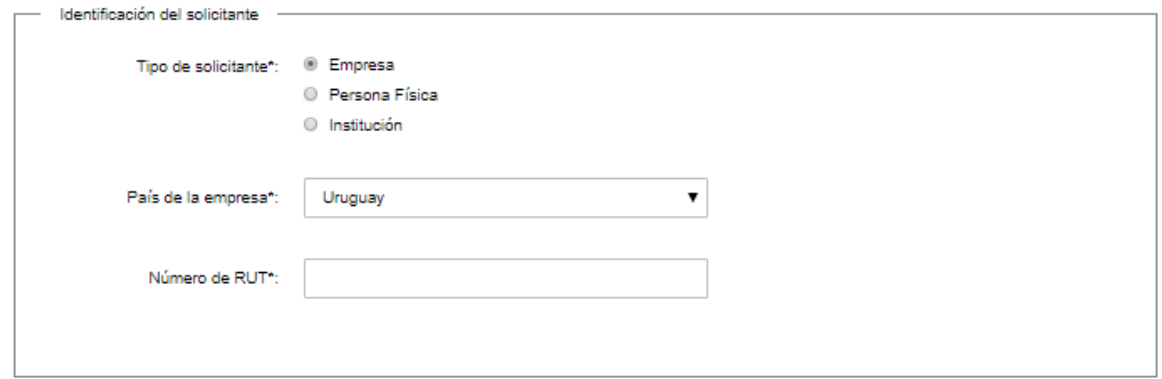

- Ingrese el número de RUT de la empresa solicitante. Este es validado contra la base datos de DGI.
	- **ATENCIÓN:** De no encontrarse registrado el número de RUT no se permite continuar con el trámite.
- Si en el campo "País" en la sección "Datos del solicitante" del formulario **"Identificación del solicitante"**, selecciona cualquier país distinto a Uruguay se visualiza:

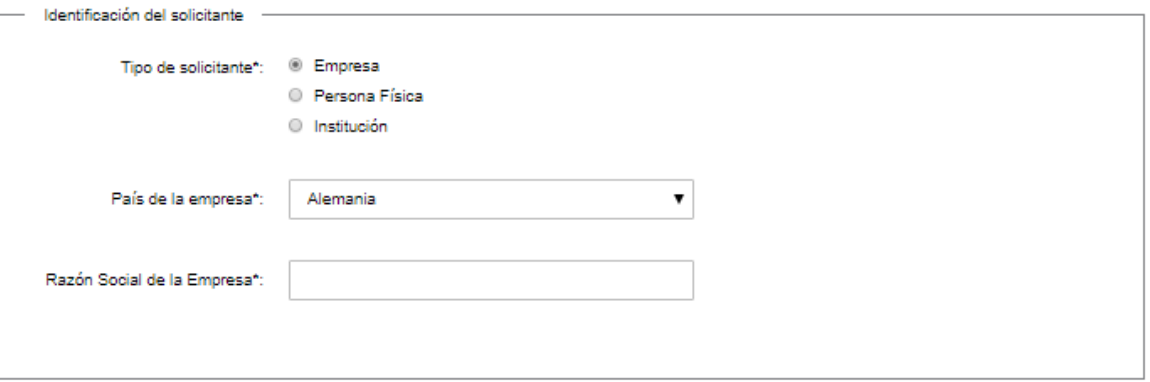

- **·** Ingrese la razón social de la empresa
- En la sección "Datos de la persona que suscribe" del formulario "Identificación del solicitante" complete los campos:
	- Tipo de documento de la persona que suscribe la solicitud. Para estos campos se despliegan las mismas opciones y se mantienen las mismas validaciones explicadas en el punto "Identificación del Solicitante".
- 6. Luego de completar todos los campos, haga clic en el botón "Siguiente". Si se hubiese omitido algún campo requerido se desplegará un mensaje de error en el campo correspondiente.
	- De haber seleccionado tipo de solicitante: empresa, continue en el punto 7 del instructivo

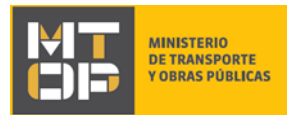

- De haber seleccionado tipo de solicitante: persona física o institución continúe en el punto 9 del instructivo.
- 7. Se despliega el formulario "**Validación RUT DGI**".
- Si el RUT fue validado exitosamente por DGI se visualiza:

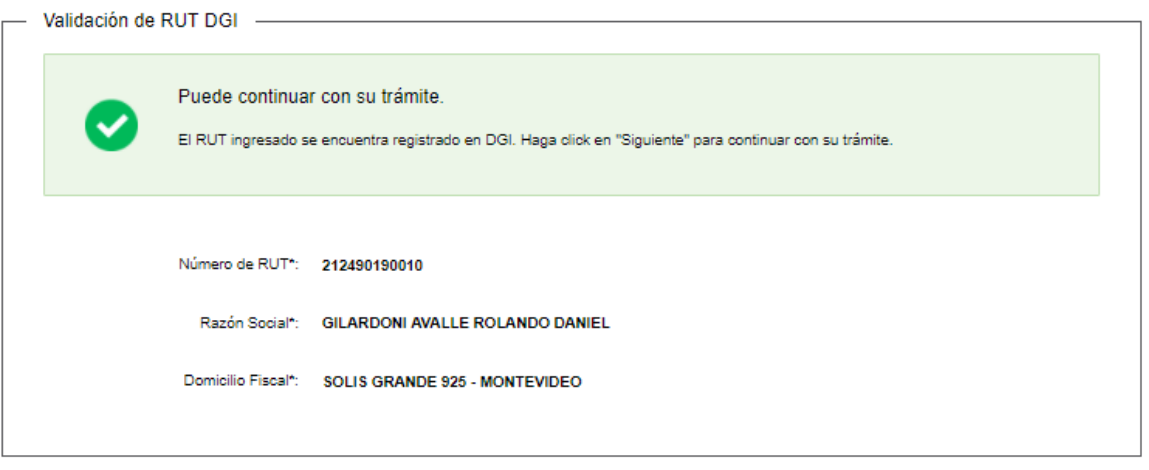

- 8. Haga clic en el botón "Siguiente" para continuar con el trámite.
- 9. Se despliega el formulario **"Información de la solicitud"** con las siguientes secciones:
	- a) "Datos del solicitante"
	- b) "Datos de la persona que suscribe": si seleccionó "Institución" o "Empresa" en el formulario **"Identificación del solicitante"**, en el campo "Tipo de solicitante".
	- c) "Datos de contacto"
	- d) "Datos de la solicitud"

10. Si seleccionó "Persona Física" en el formulario **"Identificación del solicitante"** se visualiza:

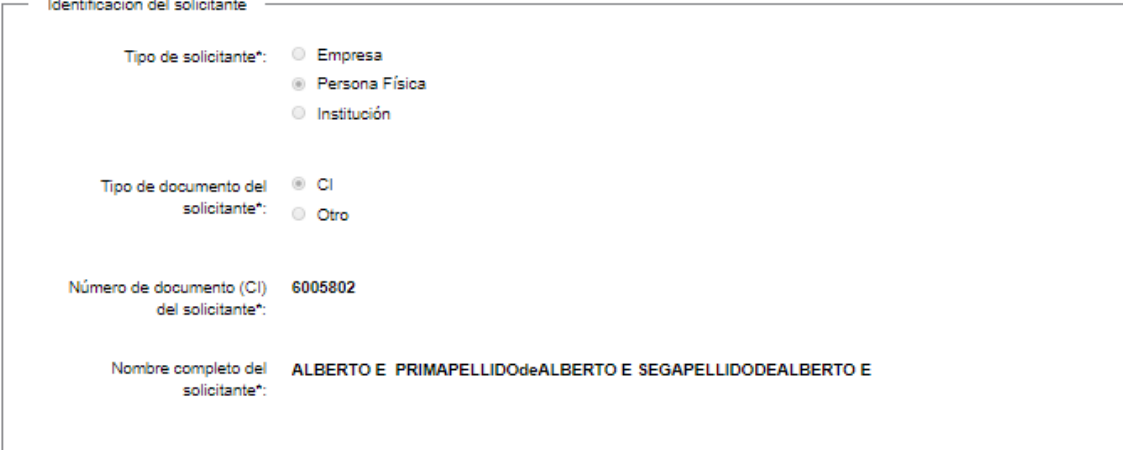

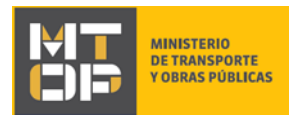

- El sistema pre carga información de acuerdo a los datos ingresados previamente.
- 11. Si seleccionó "Institución" en el formulario **"Identificación del solicitante"** se visualiza:

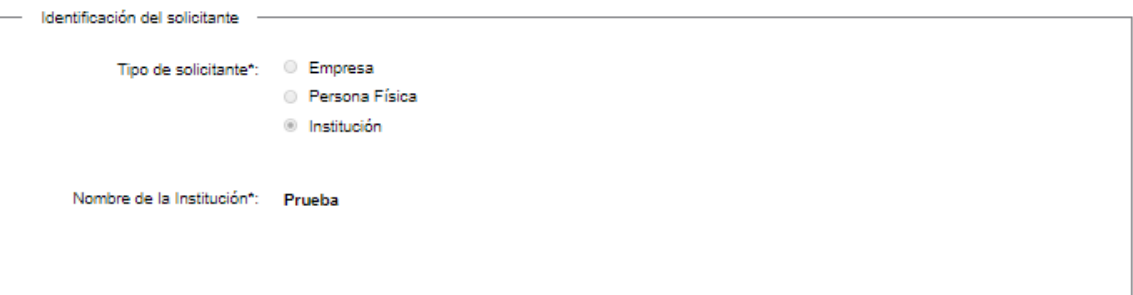

- El sistema pre carga información de acuerdo a los datos ingresados previamente.
- 12. Si seleccionó "Empresa" en el formulario **"Identificación del solicitante"** (independientemente del país que se haya seleccionado en el campo "País" en el formulario **"Identificación del solicitante"**) se visualiza:

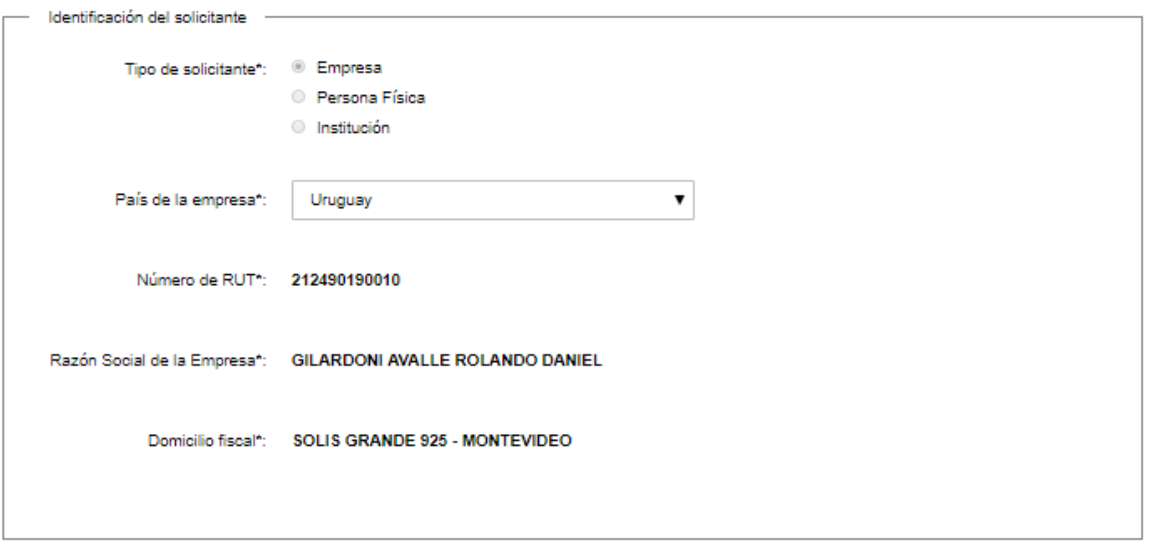

- El sistema pre carga información de acuerdo a los datos ingresados previamente.
- 13. Si seleccionó "Institución" o "Persona Jurídica" (independientemente del país que se seleccionó) en **"Identificación del solicitante"**, el formulario **"Datos de la persona que suscribe"** se visualizará:

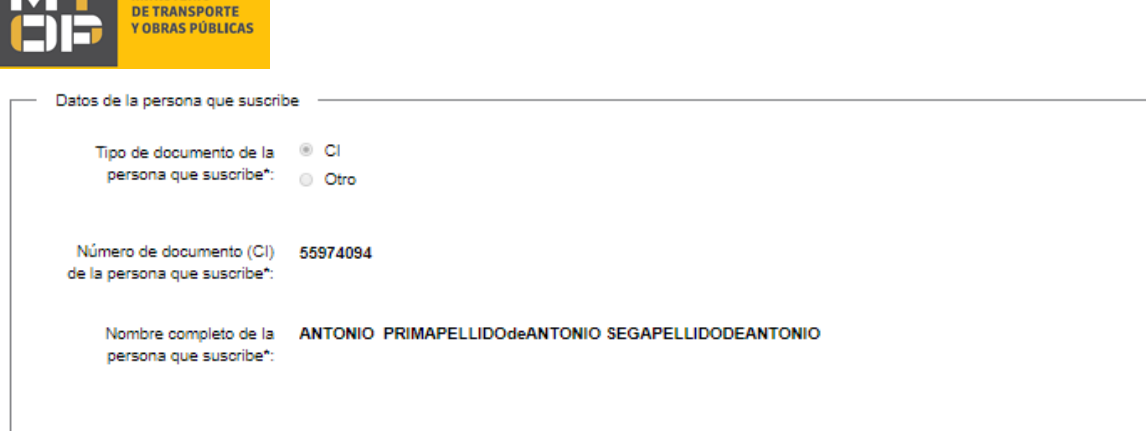

 $\left| \frac{1}{\sqrt{1-\frac{1}{2}}}\right|$  MINICTED 10

- El sistema pre carga información de acuerdo a los datos ingresados previamente.
- 14. La sección "Datos de contacto" se despliega independientemente de la opción que se selección en el formulario **"Identificación del solicitante"** con la siguiente visualización:

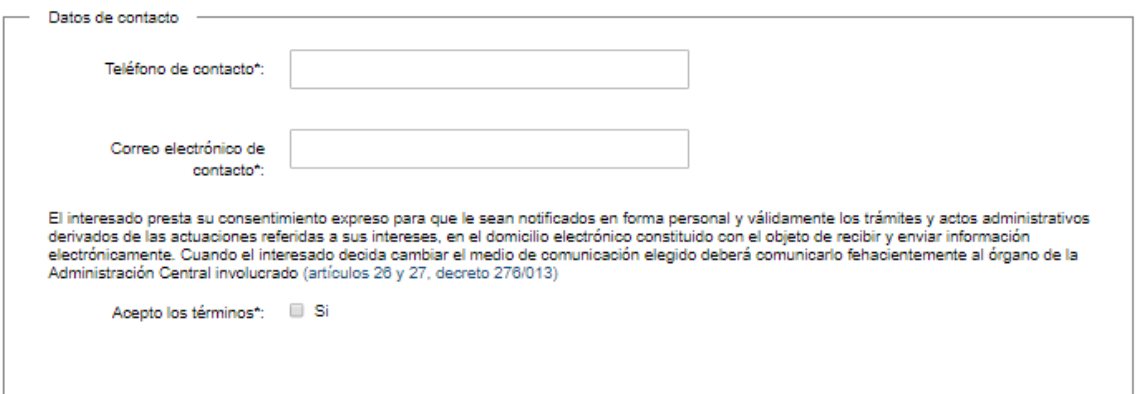

- Complete los campos "Teléfono de contacto" y "Correo electrónico" con la información del solicitante.
- Lea la cláusula atentamente. En caso de estar de acuerdo acepte las condiciones.
	- **ATENCIÓN:** aceptar las condiciones marque check en "Si" para dar consentimiento a la cláusula presentada.
- 15. La sección "Datos de la solicitud" se despliega independientemente de la opción que se selección en el formulario **"Identificación del solicitante"**. Se visualiza:

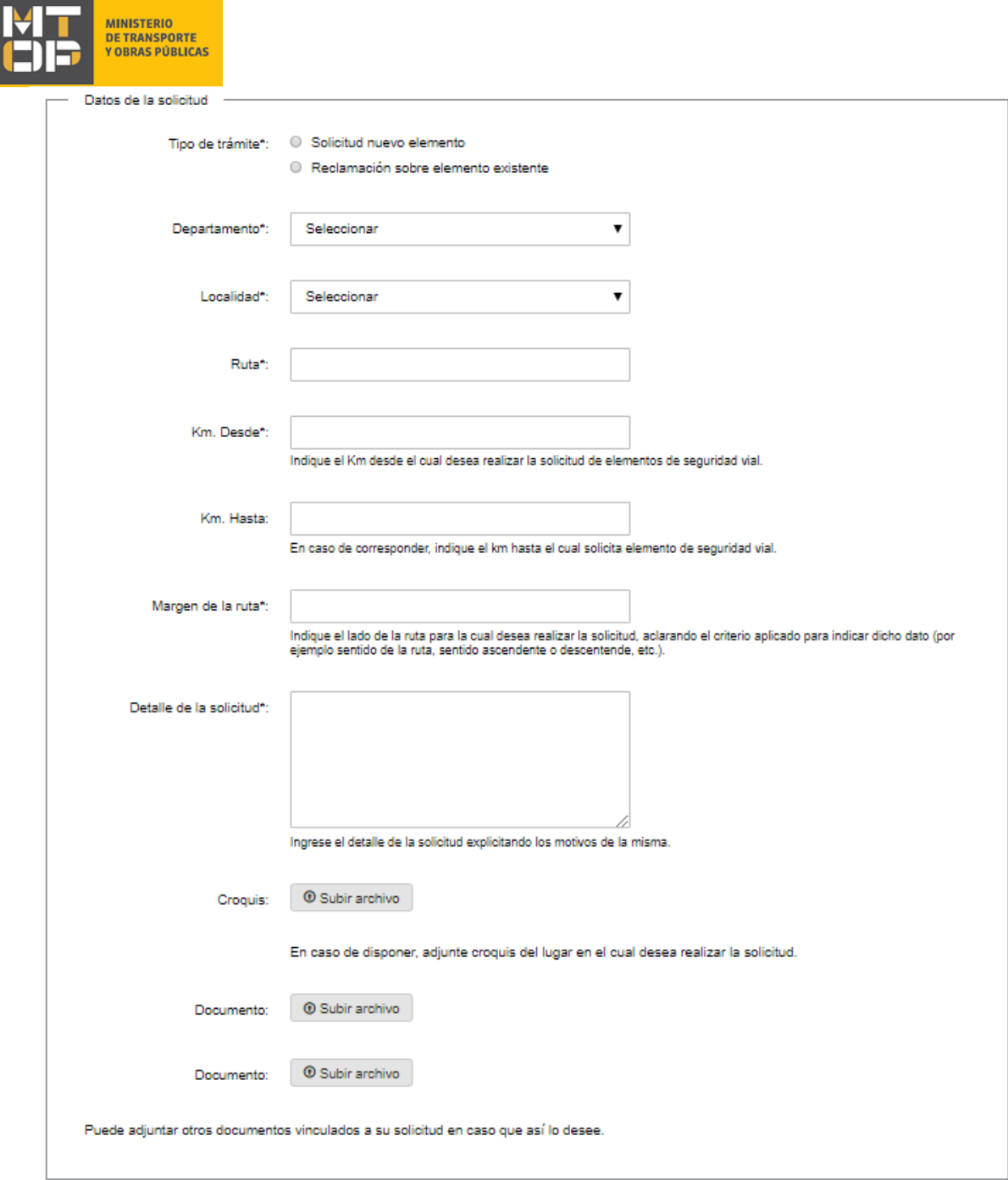

 En el campo "Tipo de trámite" seleccione el tipo de trámite que quiere solicitar. De seleccionar "Solicitud de nuevo elemento" se despliega:

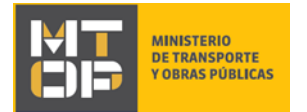

### Elemento a solicitar:

### Carteleria de señalización vial

- **Demarcaciones**
- Despertadores
- Guardarraíl
- **Illuminación**
- **Lomada**
- Semáforo
- Puente peatonal
- Rotonda
- Señal móvil de escuela
- **Otro**
- De seleccionar: "Reclamación sobre elemento existente" se despliega:

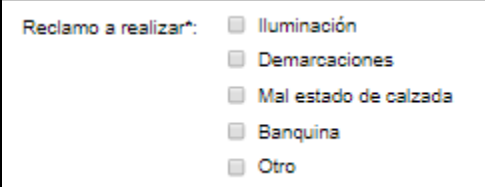

- Ingrese el Departamento, la Localidad, la Ruta, el Km desde el cual se desea realizar la solicitud, el margen de la ruta y el detalle de la solicitud.
- En caso de corresponder, ingrese el Km hasta el cual se desea realizar la solicitud, croquis del lugar en el cual se desea realizar la solicitud o documentos vinculados a la solicitud.
- 16. Una vez revisados los datos y aceptadas las cláusulas, haga clic en el botón "Siguiente". Se despliega el formulario **"Paso final"** con la siguiente visualización:

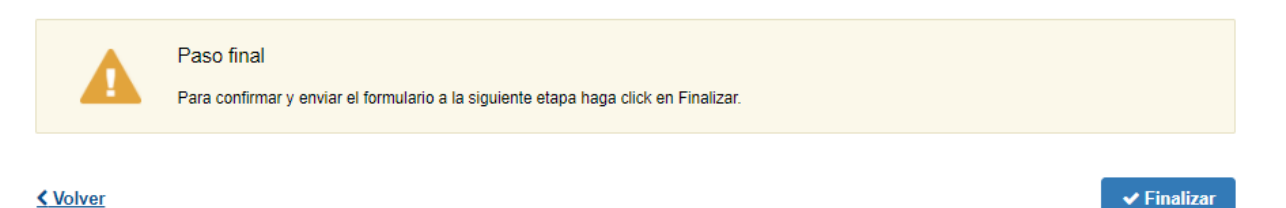

- 17. Para finalizar la solicitud y enviar la misma a la Dirección Nacional de Vialidad haga clic en el botón "Finalizar".
- 18. Posterior a la finalización del trámite, se envía un correo electrónico a la dirección ingresada en el campo "Correo electrónico de contacto o comunicación" con la siguiente visualización:

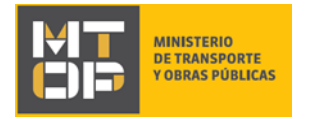

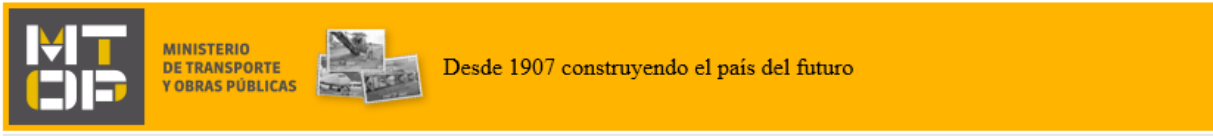

Estimado/a.

Su trámite ha sido iniciado correctamente.

El identificador del trámite es "3380TSPO3", mediante el cual podrá acceder al portal de seguimiento a través del siguiente link

En su bandeja de entrada, podrá identificar su trámite a través del número de Id "4786".

Para dar continuidad al trámite ingresado, nos contactaremos con usted por los medios indicados a tales efectos (correo electrónico o teléfono de contacto).

Este es un correo automático por favor no responda.

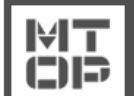

© MTOP - Dirección Nacional de Vialidad (DNV) - Ministerio de Transporte y Obras Públicas Rincón 561 - CP 11000 - Montevideo - República Oriental del Uruguay +598 2 915 83 33

- En el mismo se confirma el inicio del trámite y se asignan dos números de identificación.
- En el caso que se encuentre algún error en la información ingresada en la solicitud, recibirá un mail informando los motivos de la devolución del trámite con la siguiente visualización:

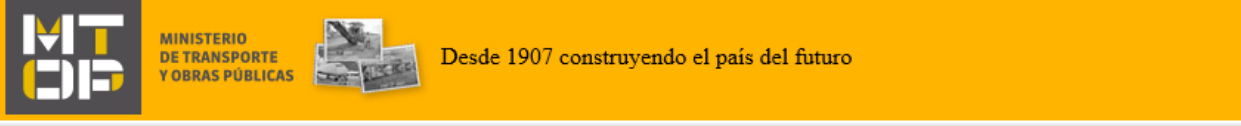

### Estimado/a.

Su trámite con número de identificador 4777 le ha sido devuelto por los siguientes motivos:

prueba

Para dar continuidad al trámite, por favor ingrese al mismo y realice los ajustes correspondientes haciendo click aquí

Este es un correo automático por favor no responda.

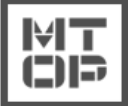

© MTOP - Dirección Nacional de Transporte (DNT) - Ministerio de Transporte y Obras Públicas Rincón 561 - CP 11000 - Montevideo - República Oriental del Uruguay +598 2 915 83 33

19. Para poder continuar con el mismo, ingrese nuevamente al trámite en línea y corrija la información o archivos mal ingresados.

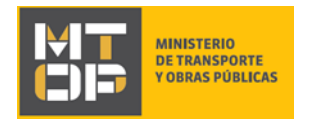

### 20. Se despliega el formulario **"Cláusula de consentimiento informado"**, con la siguiente visualización:

.<br>The concerns in the deal and wave all the concerns

### Cláusula de Consentimiento Informado

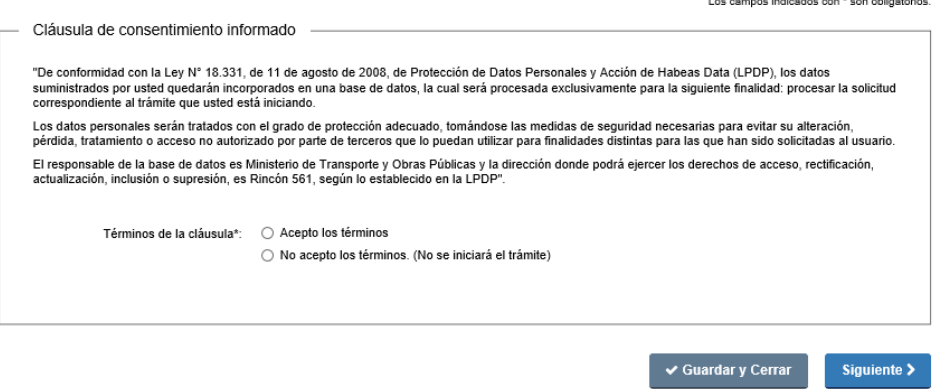

- 21. Lea la cláusula de consentimiento atentamente. En caso de estar de acuerdo, acepte los términos y posteriormente haga clic en el botón "Siguiente". De no aceptar las condiciones, se desplegará mensaje de error no permitiendo continuar con el trámite.
- 22. Se despliega el formulario **"Revisión de la solicitud"** con la siguiente visualización:

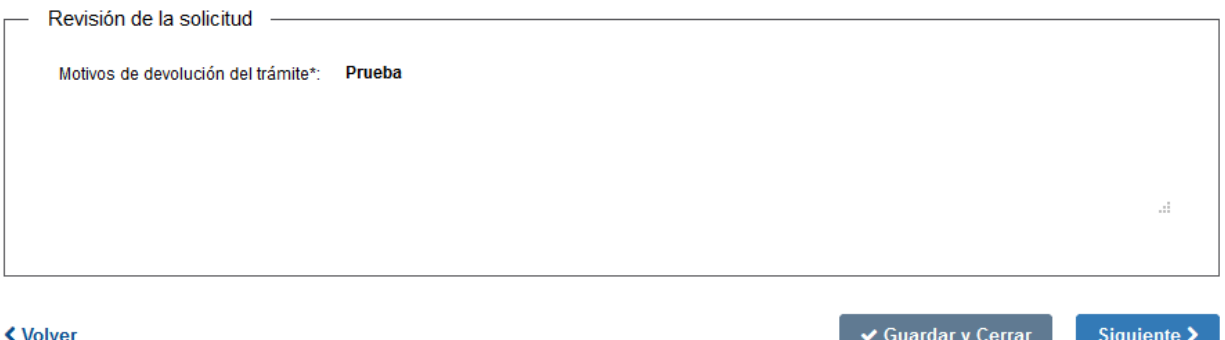

- En el campo "Motivos de la devolución del trámite" se exhiben los motivos por los cuales el trámite fue devuelto. Este campo no es editable.
- Para continuar, presione el botón "Siguiente".
- 23. Se despliega el formulario **"Identificación del solicitante"** con los datos que ingresó previamente. Si corresponde, corrija la información/documentación por la cual el trámite fue devuelto. Haga clic en el botón "Siguiente" para continuar.

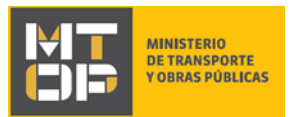

<u>く Volver</u>

- 24. Se despliega el formulario **"Información de la solicitud"** con los datos que ingresó previamente. Si corresponde, corrija la información/documentación por la cual el trámite fue devuelto. Haga clic en el botón "Siguiente" para continuar.
- 25. Una vez revisados los datos y aceptadas las cláusulas, haga clic en el botón "Siguiente".
- 26. Se despliega el formulario **"Paso final"**, con la siguiente visualización:

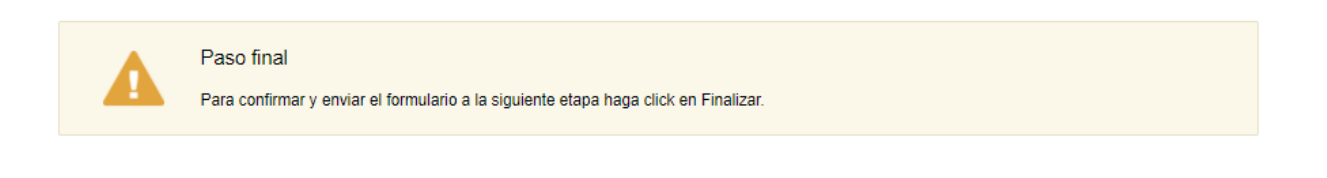

 $\blacktriangleright$  Finalizar

27. Si los datos ingresados son correctos, recibirá un mail de confirmación de ingreso de la solicitud con la misma visualización que el correo presentado en el punto 34 del instructivo.

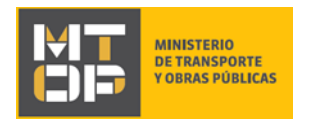

## ¿Dónde puedo realizar consultas?

En el Organismo (por consultas referentes al trámite a realizar):

- Dirección Nacional de Vialidad (DNV):
	- o Teléfono: 2916 2605 2915 83 33 interno 20201
	- o Mail:[consultas@mtop.gub.uy](mailto:consultas@mtop.gub.uy) .

En los canales de Atención Ciudadana (por consultas técnicas y/o referentes al trámite a realizar):

- En forma telefónica a través del 0800 INFO (4636) o \*463.
- Vía web a través del mail[: atencionciudadana@agesic.gub.uy](mailto:atencionciudadana@agesic.gub.uy) .
- En forma presencial en los Puntos de Atención Ciudadana, ver direcciones en [www.atencionciudadana.gub.uy](http://www.atencionciudadana.gub.uy/) .

## ¿Cómo continúa el trámite dentro del organismo una vez iniciado en línea?

Posterior al ingreso exitoso del formulario, usted recibirá un correo electrónico con un código de seguimiento, con el cual podrá revisar el estado de su trámite. Una vez procesado por el organismo, en caso de requerir información o documentación adicional le llegará un correo electrónico.